## **GRCC Employee Reimbursement Procedure**

Please perform the following steps to have your mileage, expense reimbursements, and tuition reimbursements processed by Financial Services. PLEASE READ this quide completely before performing. Thank you.

Print and fill out the document(s) below and get proper supervisor's signatures. Forms are available at Finance and Administration website at grcc.edu/financeandadministration/ employeereimbursementrequestformsandinstructions

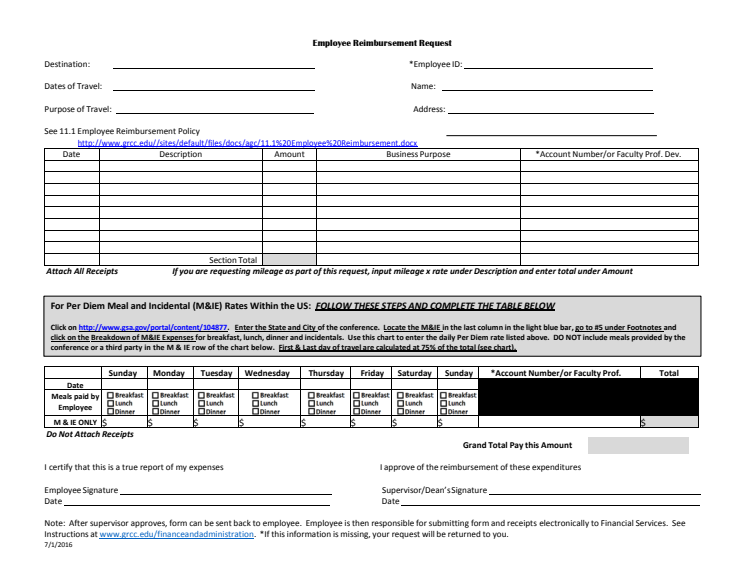

After you receive the signed form back from your supervisor, organize all of your receipts and make sure they match up to the Employee Reimbursement Request form. **Note:** Scan the Reimbursement Request Forms first so that they will be the first pages of the pdf that you are submitting with your receipts.

Go to your copier/scanner and login by swiping your Raider Card or use touch screen login.

## Select Account Number.

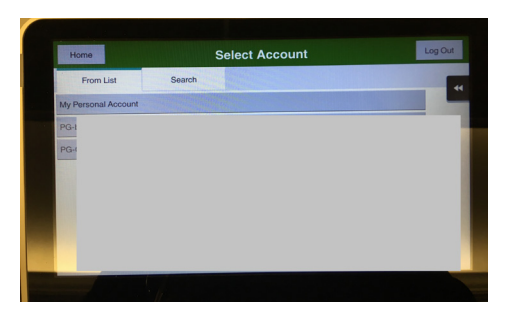

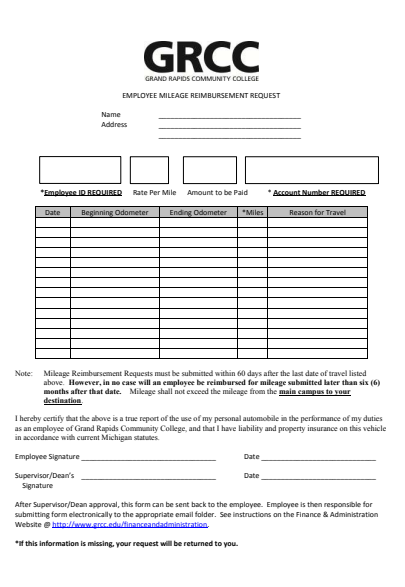

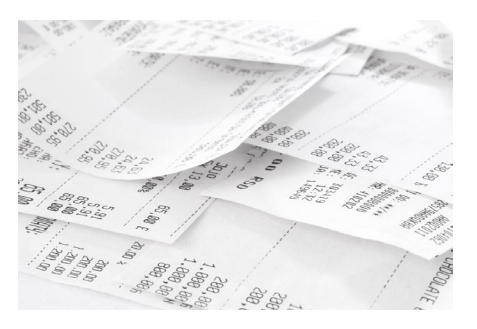

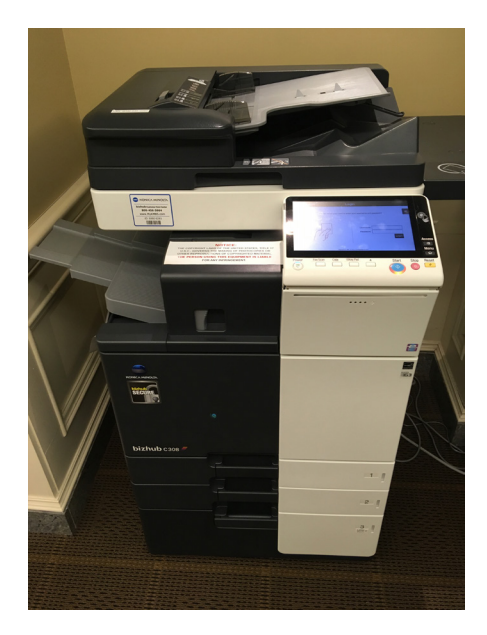

• Select Scan.

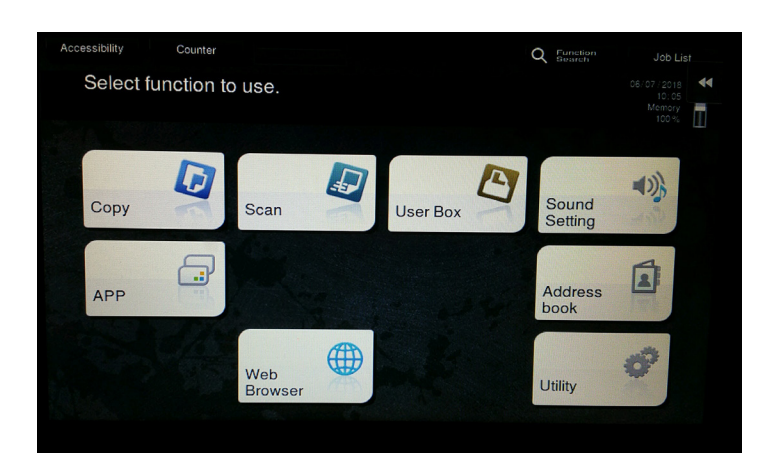

- Select Email Me.
- Email address will appear in the Document box in the top right screen.

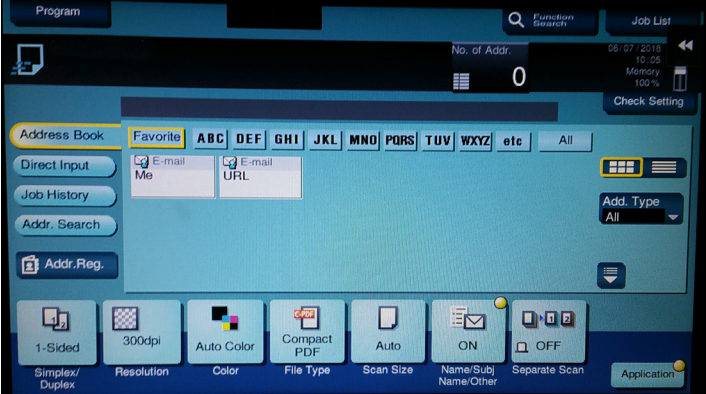

- Scan reimbursement request form first then receipts in order they appear on request form.
- Place forms or receipts on flatbed of scanner.
- Make sure to place them in correct portrait or landscape setting.
- May use "Separate Scan" to combine scanning from glass and feeder in one document.
- Use Resolution to darken receipt if the print is light.
- Scan all supporting documents and receipts in one email.

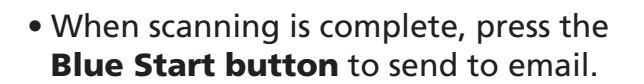

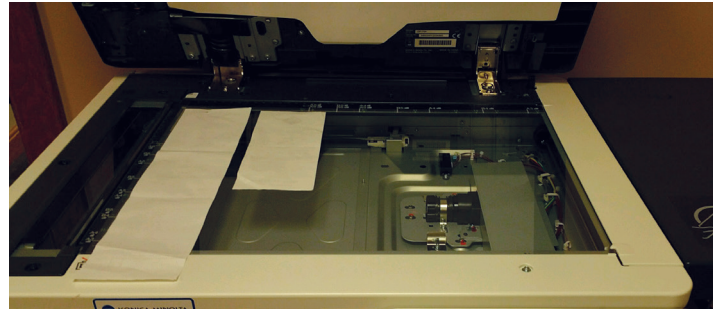

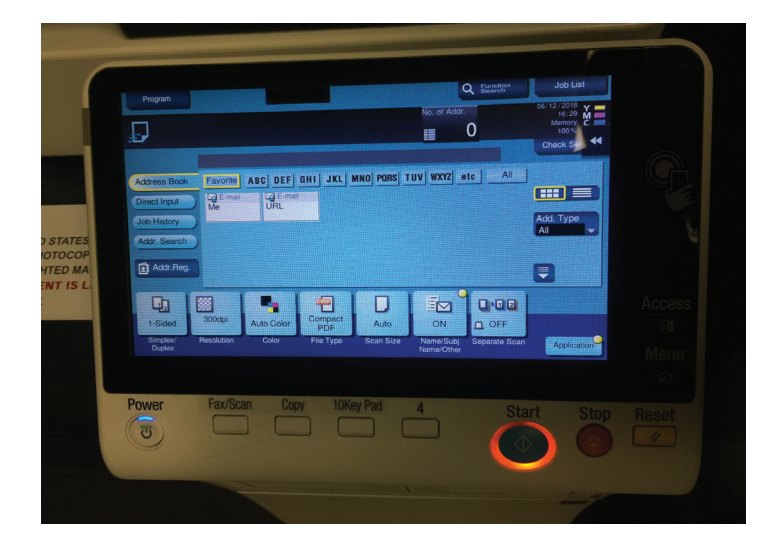

Once scanning is complete. Log in to Groupwise email and locate email. Return address will be Printer\_Name@grcc.edu. Subject will be "Message from KM\_C###".

To preview the PDF file (adobe acrobat pdf file) open the attachment. This will open the document in Adobe Reader.

**IMPORTANT:** Make sure that **EVERY** Receipt matches to receipts you have on your reimbursement form and that each receipt is legible. Also, you must include all authorized reimbursement forms within this PDF file.

## FINAL STEPS after PDF File is reviewed:

Send directly from Adobe Acrobat. Groupwise must be open at the same time. Select "Attach to Email." Send to reimbursement@grcc.edu. In Subject line type: Reimbursement - Last Name, First Initial or Mileage; Last Name, First Initial; or Tuition, Last Name, First Initial.

Send from Groupwise. Save PDF file to your computer. Note the name of the file AND where the pdf file is located. Open new message in groupwise. Attach file from saved location using "Add Attachment (Paperclip)" function at bottom of message. Send to reimbursement@grcc.edu. In Subject line type: Reimbursement - Last Name, First Initial or Mileage - Last Name, First Initial or Tuition - Last Name, First Initial

Reimbursement request forms must be filled out completely with Employee Name, ID, Signature, Supervisor's signature, and account number to be charged. If any of these items are missing, your request will be returned without processing.

**NOTE:** Keep all receipts and forms until you have been reimbursed for them. This gives you a backup in case the documentation cannot be read by the financial services staff or there are other questions. Do Not send multiple requests as one document. Each reimbursement request must be sent separately.

Financial Services will pay all reimbursements on the employee's paycheck. The details of this reimbursement will appear on your payroll remittance advice that can be accessed online.

- Nontaxable employee reimbursements will have no effect on payroll taxes when paid on the employee's paycheck.
- You will receive an email notification from lmageNow when your reimbursement has been approved. Then, the reimbursement will be paid on the next available paycheck.
- If you would like to view any reimbursements submitted after 1/5/15, you will be able to access them any time on campus via WebNow at www.grcc.edu/ financeandadministration/employeereimbursement. You must log into WebNow using your GRCC Network User ld and Password to view your reimbursements.